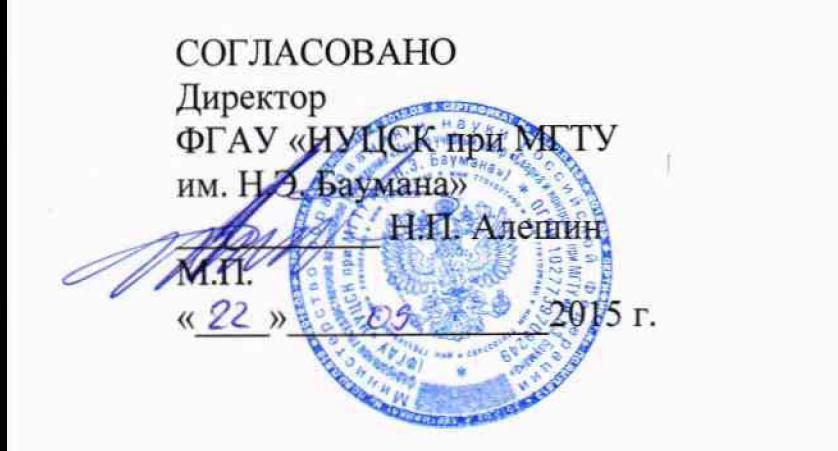

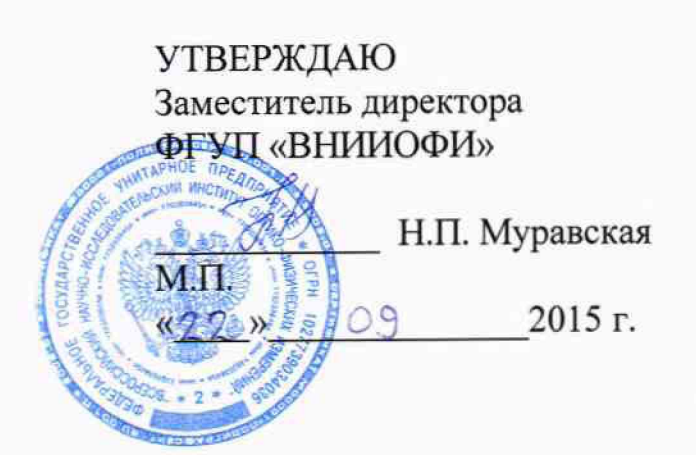

**Комплексы для автоматизированного ультразвукового контроля кольцевых сварных соединений при строительстве и ремонте трубопроводов**

> **Методика поверки МП 047.Д4-15**

л р |(2>Ч *\С > \-*

Главный метролог ФГУП «ВНИИОФИ» С.Н. Негода «22 » О. 9 2015 г.

# СОДЕРЖАНИЕ

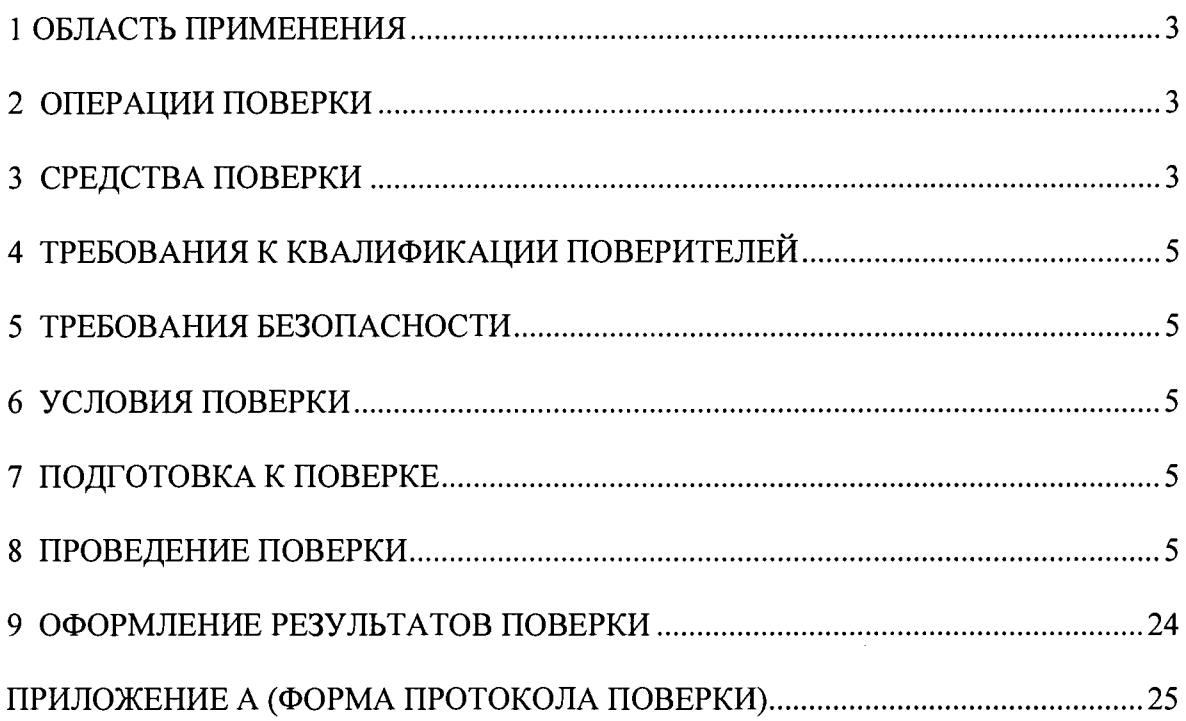

# **1 ОБЛАСТЬ ПРИМЕНЕНИЯ**

Настоящая методика устанавливает методы и средства первичной и периодической поверок комплексов для автоматизированного ультразвукового контроля кольцевых сварных соединений при строительстве и ремонте трубопроводов (далее по тексту - комплексов).

Комплексы предназначены для измерений амплитуд эхо-сигналов и времени эхосигналов, отраженных от дефектов типа нарушения сплошности или однородности материала, измерений координат обнаруженных дефектов в кольцевых и продольных сварных соединениях магистральных трубопроводов диаметром от 530 мм до 1420 мм с толщиной стенки от 8 до 40 мм.

<span id="page-2-0"></span>Межповерочный интервал - 1 год.

# **2 ОПЕРАЦИИ ПОВЕРКИ**

2.1 При проведении первичной (в том числе после ремонта) и периодической поверки должны выполняться операции, указанные в таблице 1.

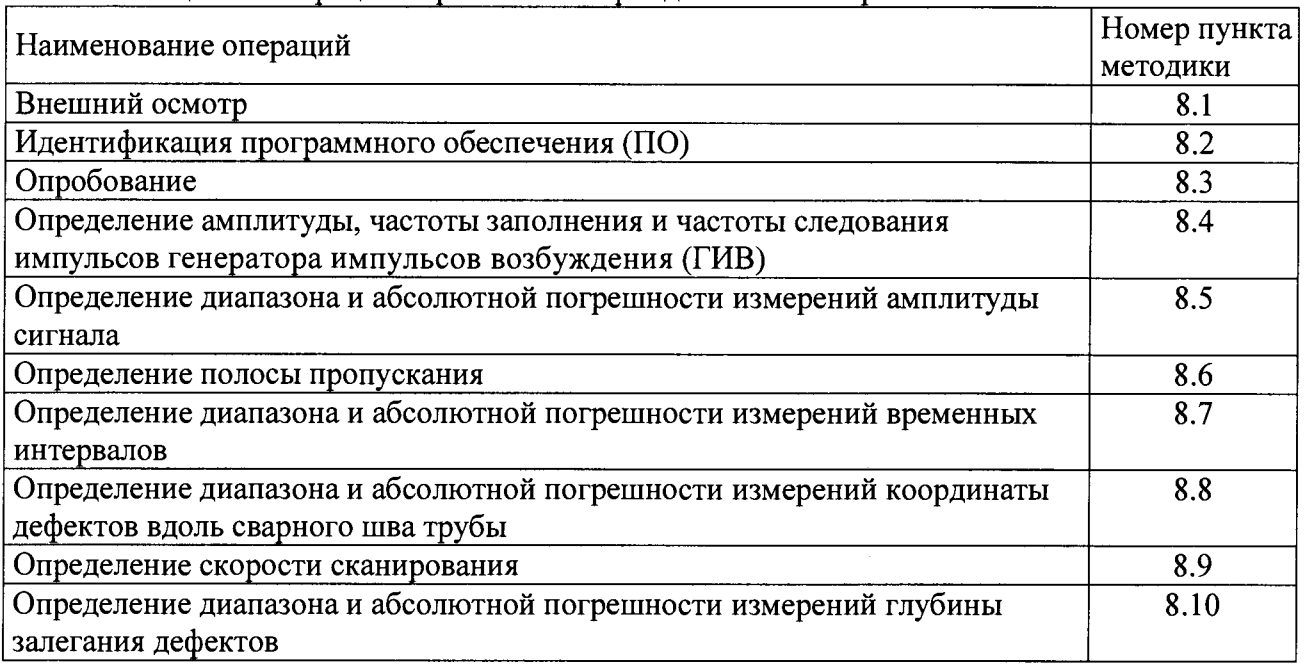

Таблица 1 - Операции первичной и периодической поверок

2.2 Поверку средств измерений осуществляют аккредитованные в установленном порядке в области обеспечения единства измерений юридические лица и индивидуальные предприниматели.

<span id="page-2-1"></span>2.3 Поверка комплекса прекращается в случае получения отрицательного результата при проведении хотя бы одной из операций, а комплекс признают не прошедшим поверку.

# **3 СРЕДСТВА ПОВЕРКИ**

3.1 Рекомендуемые средства поверки указаны в таблице 2.

3.2 Средства поверки должны быть поверены и аттестованы в установленном порядке.

3.3 Приведенные средства поверки могут быть заменены на их аналоги, обеспечивающие определение метрологических характеристик комплекса с требуемой точностью.

Таблица 2 - Средства поверки

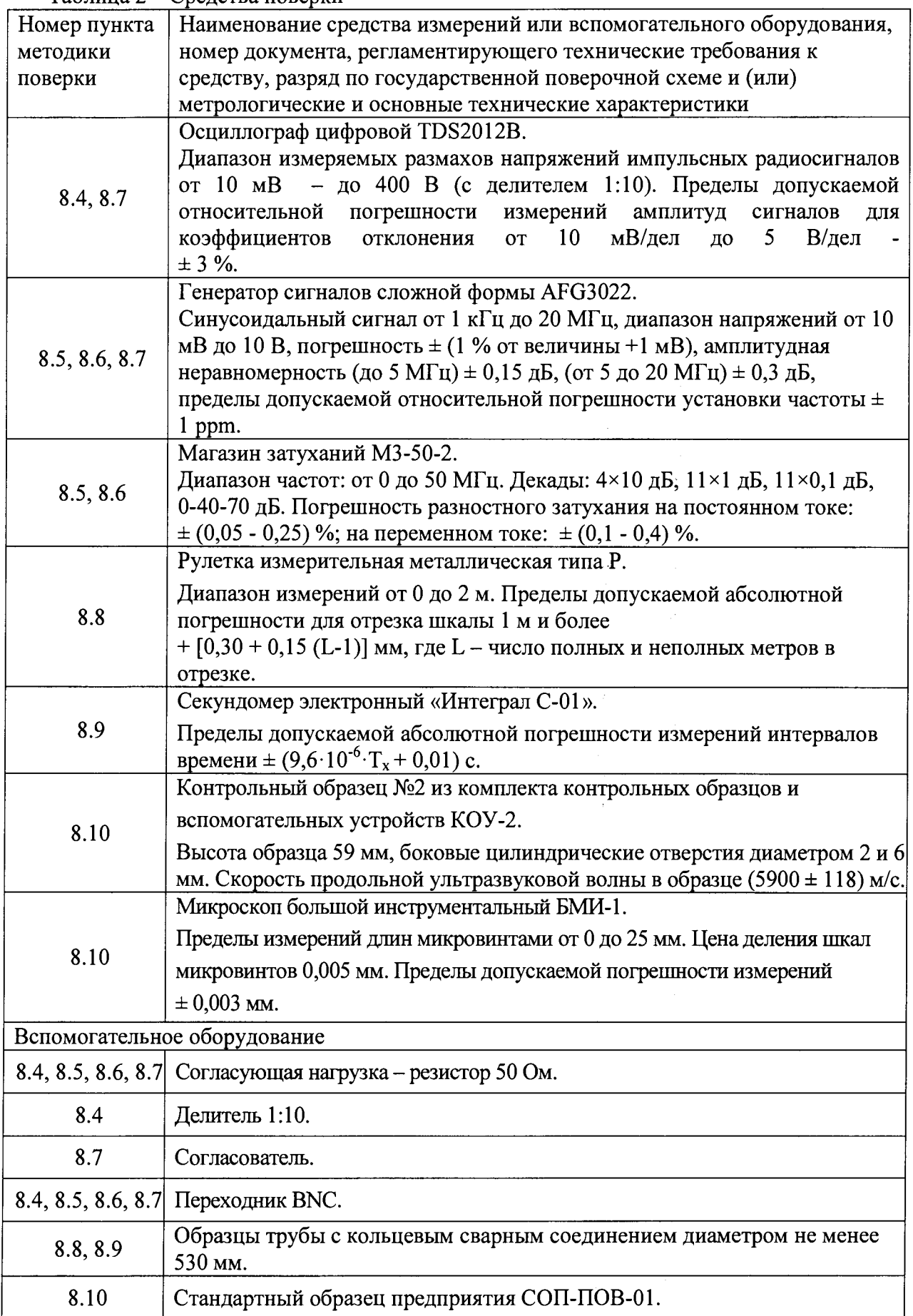

 $\hat{E}_{\rm{max}}$  ,  $\hat{E}_{\rm{max}}$ 

# **4 ТРЕБОВАНИЯ К КВАЛИФИКАЦИИ ПОВЕРИТЕЛЕЙ**

<span id="page-4-0"></span>Лица, допускаемые к проведению поверки, должны изучить устройство и принцип работы комплекса и средств поверки по эксплуатационной документации.

# **5 ТРЕБОВАНИЯ БЕЗОПАСНОСТИ**

5.1. Работа с комплексом и средствами поверки должна проводиться согласно требованиям безопасности при работе с электроизмерительными приборами, указанным в руководствах по эксплуатации (РЭ) на приборы.

5.2. При проведении поверки должны быть соблюдены требования безопасности согласно ГОСТ 12.3.019-80.

<span id="page-4-1"></span>5.3 Освещенность рабочего места поверителя должна соответствовать требованиям санитарных правил и норм СанПиН 2.2.1/2.1.1.1278-03.

## **6 УСЛОВИЯ ПОВЕРКИ**

6.1 При проведении поверки должны соблюдаться следующие требования:

- температура окружающего воздуха (20  $\pm$  5) °С;

- относительная влажность воздуха (65  $\pm$  15) %;

- атмосферное давление (750  $\pm$  30) мм рт.ст. [(100  $\pm$  4) кПа].

<span id="page-4-2"></span>6.2 Внешние электрические и магнитные поля должны находиться в пределах, не влияющих на работу комплекса и средств поверки.

# **7 ПОДГОТОВКА К ПОВЕРКЕ**

7.1. Если комплекс и средства поверки до начала измерений находились в климатических условиях, отличающихся от указанных в п. 6.1, то их выдерживают при этих условиях не менее часа, или времени, указанного в эксплуатационной документации.

<span id="page-4-3"></span>7.2. Подготовить комплекс и средства поверки к работе в соответствии с их РЭ.

# **8 ПРОВЕДЕНИЕ ПОВЕРКИ**

#### **8.1 Внешний осмотр**

8.1.1 При внешнем осмотре должно быть установлено соответствие комплекса следующим требованиям:

- комплектность комплекса в соответствии с РЭ;

- отсутствие явных механических повреждений, влияющих на работоспособность комплекса;

- наличие маркировки на электронном блоке комплекса и акустическом блоке.

8.1.2 Комплекс считается прошедшим операцию поверки с положительным результатом, если комплекс соответствует требованиям, приведенным в пункте 8.1.1.

#### **8.2. Идентификация программного обеспечения (ПО)**

8.2.1 Включить компьютер. После загрузки операционной системы запустить на компьютере программу «Ultra-PE1420».

8.2.2 Выбрать в строке меню пункт «?», затем пункт «О программе». В появившемся окне прочитать идентификационные данные ПО.

8.2.3 Проверить идентификационные данные ПО на соответствие значениям, приведенным в таблице 3.

Таблица 3

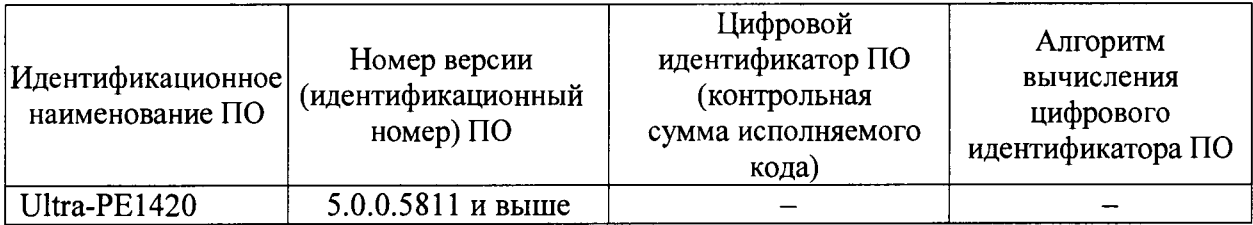

8.2.4 Комплекс считается прошедшим операцию поверки с положительным результатом, если идентификационные данные ПО соответствуют значениям, приведенным в таблине 3.

#### **8.3 Опробование**

8.3.1 Включить питание датчика контроля положения шва при помощи тумблера, расположенного на боковой панели блока.

8.3.2 После включения питания происходит самодиагностика блока слежения. Все три светодиода горят непрерывно в течение 3 с. После этого, при наличии готовности к работе, зеленый светодиод мигает, а красные показывают направление, в котором произойдет коррекция траектории после включения привода вперед.

8.3.3 Нажать кнопку «ВКЛ» на боковой панели электронного блока. Если включение прошло нормально, на боковой панели электронного блока включится зеленый светодиод, и на блоке управления датчика контроля положения шва индикация зеленого светодиода становится непрерывной. Через 5 - 7 секунд на экране компьютера появится индикатор соединения по беспроводной связи с комплексом. Если компьютер готов к работе, то в меню программы загорится индикатор «ГОТОВО».

я.з.4 Откройте вкладку «РА» <sup>- РА</sup> - третью в левом верхнем углу окна программы «Ultra-PE 1420».

8.3.5 В правой части окна программы отобразится окно настроек. Во вкладке «Зондирующие импульсы» установить частоту заполнения импульсов ГИВ 4 МГц и отключить функцию автоотключения в соответствии с рисунком 1.

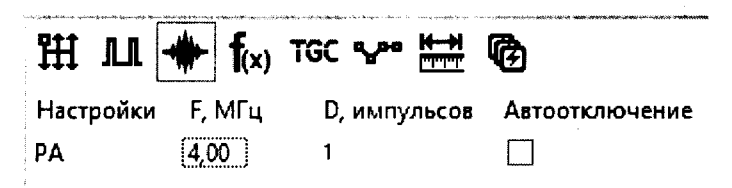

Рисунок 1 - Установка значения частоты импульсов ГИВ.

8.3.6 В левой части вкладки «Каналы» выбрать вкладку «РА-комб». В первом программном канале выключить все генераторы и приемники физических каналов кроме первых (рисунок 2). Убедиться в наличии импульса ГИВ на A-Скане данного программного канала.

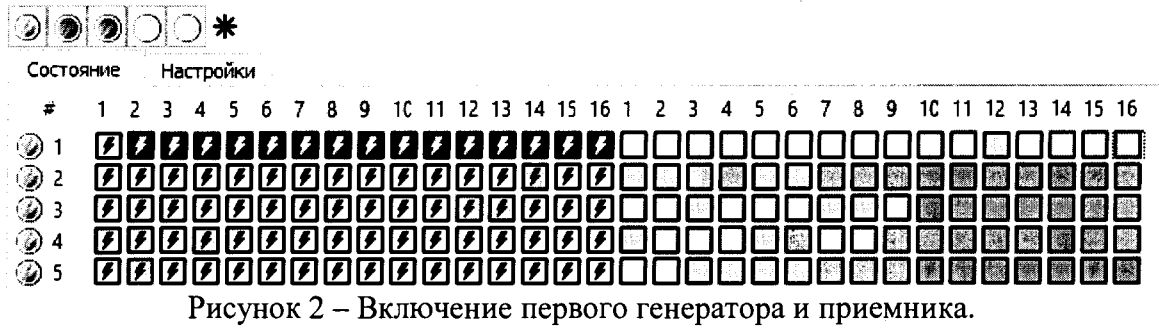

8.3.7 Произвести действия, описанные в пункте 8.3.6 для всех физических каналов во всех программных каналах.

8.3.8 Комплекс считается прошедшим операцию поверки с положительным результатом, если для всех физических каналов во всех программных каналах можно убедиться в наличии импульса ГИВ на A-Скане данного программного канала.

#### **8.4 Определение амплитуды, частоты заполнения и частоты следования импульсов генератора импульсов возбуждения (ГИВ)**

8.4.1 Включить все генераторы и приемники физических каналов.

8.4.2 Откройте вкладку «РА»  $\stackrel{\text{P.A}}{=}$  - третью в левом верхнем углу окна программі

8.4.3 В правой части окна программы отобразится окно настроек. Во вкладке «Зондирующие импульсы» установить частоту заполнения импульсов ГИВ 4 МГц и отключить функцию автоотключения в соответствии с рисунком 1.

8.4.4 Подключите входной разъем осциллографа к одному из физических каналов разъема подключения акустических блоков на электроном блоке комплекса (для подключения используется переходник на BNC). Соединение производить через делитель 1:10, на нагрузке 50 Ом. Схема соединения приведена на рисунке 3.

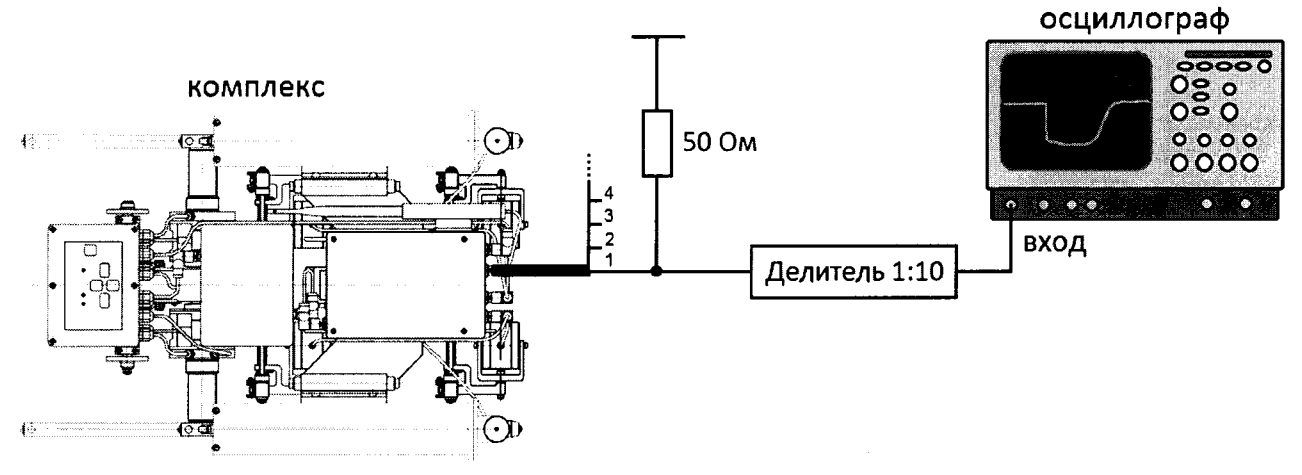

Рисунок 3 - Схема соединения.

8.4.5 Произвести измерение амплитуды импульсов ГИВ *Аи* осциллографом как показано на рисунке 4. Измерения выполнить пять раз, результат усреднить.

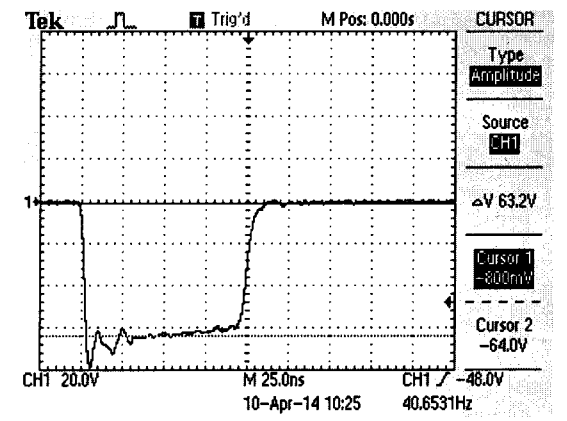

Рисунок 4 - Экран осциллографа при измерении амплитуды импульсов ГИВ.

8.4.6 Вычислить отклонение установки амплитуды импульсов ГИВ по формуле:

$$
\Delta A = A_{\mu} - A_{\mu}, \quad B, \tag{1}
$$

где  $A_H$  – номинальное значение амплитуды импульсов ГИВ, установленное для канала комплекса, В;

 $A_H$  – измеренное осциллографом значение амплитуды импульсов ГИВ, В.

8.4.7 Произвести измерение частоты заполнения импульсов ГИВ  $2F<sub>H</sub>$  осциллографом как показано на рисунке 5. Учитывать, что измерение производится для полупериода импульсов ГИВ. Измерения выполнить пять раз, результат усреднить.

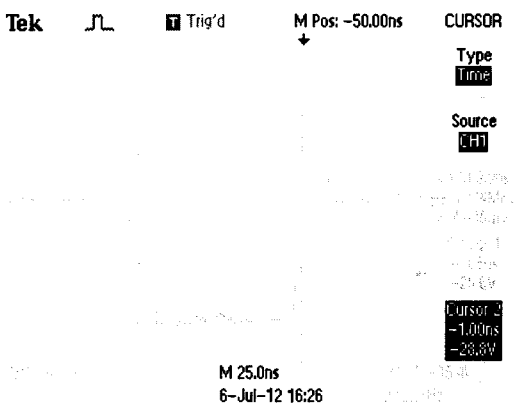

Рисунок 5 - Экран осциллографа при измерении частоты заполнения импульсов ГИВ (частота  $2F<sub>H</sub>$  измерена по полупериоду).

8.4.8 Вычислить отклонение установки частоты заполнения импульсов ГИВ по формуле:

$$
\delta F = \frac{F_H - F_H}{F_H} \cdot 100\%, \%, \tag{2}
$$

где  $F_H$  – номинальное значение частоты заполнения импульсов ГИВ установленное для канала комплекса, МГц;

 $F_H$  – измеренное осциллографом значение частоты заполнения импульсов ГИВ, МГц.

8.4.9 Установить частоту заполнения импульсов ГИВ 10 МГц (рисунок 1) и повторить измерения согласно пунктам 8.4.7-8.4.8.

8.4.10 Установить частоту заполнения импульсов ГИВ 2,5 МГц (рисунок 1) и повторить измерения согласно пунктам 8.4.7-8.4.8.

8.4.11 Произвести измерение частоты следования импульсов ГИВ осциллографом как показано на рисунке 6. Измерения выполнить пять раз, результат усреднить.

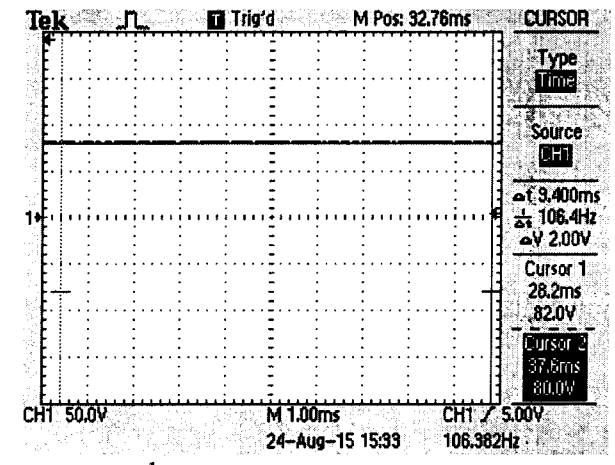

Рисунок 6 - Экран осциллографа при измерении частоты следования импульсов ГИВ.

8.4.12 Повторить измерения согласно пунктам 8.4.3-8.4.11 для второго разъёма акустического блока.

8.4.13 Комплекс считается прошедшим операцию поверки с положительным результатом, если амплитуда импульсов ГИВ соответствует 80  $\pm$  8 В, диапазон установки частоты заполнения импульсов ГИВ соответствует диапазону от 2,5 до 10 МГц, отклонение установки частоты заполнения импульсов ГИВ не превышает  $\pm$  10 %, частота следования импульсов ГИВ не превышает 100 Гц.

#### 8.5 Определение диапазона и абсолютной погрешности измерений амплитулы сигнала

8.5.1 Во вкладке «Зондирующие импульсы» программы «Ultra-PE1420» включить функцию «Автотключение» в соответствии с рисунком 7.

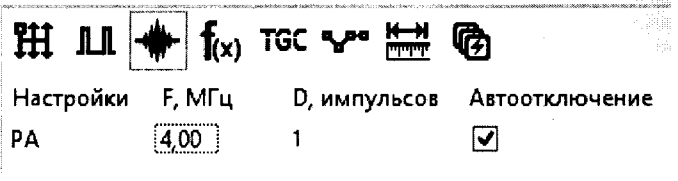

Рисунок 7 - Автотключение импульсов ГИВ.

8.5.2 Во вкладке «Фильтрация» отключить все параметры в соответствии с рисунком 8.

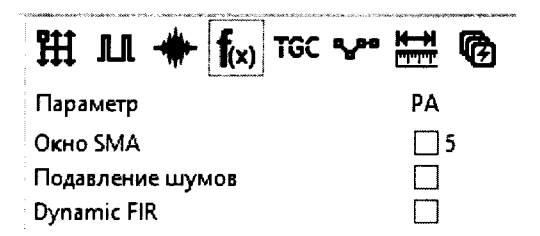

Рисунок 8 – Отключение параметров фильтрации.

8.5.3 В левой части вкладки «Каналы» выбрать вкладку «РА-комб» и отключить все программные каналы кроме первого - для разъема «Tr1» или семнадцатого - для разъема «Tr2». В первом или семнадцатом программных каналах выключить генераторы всех физических каналов и включить один приемник, соответствующий физическому каналу, к которому подключен генератор в соответствии с рисунком 9.

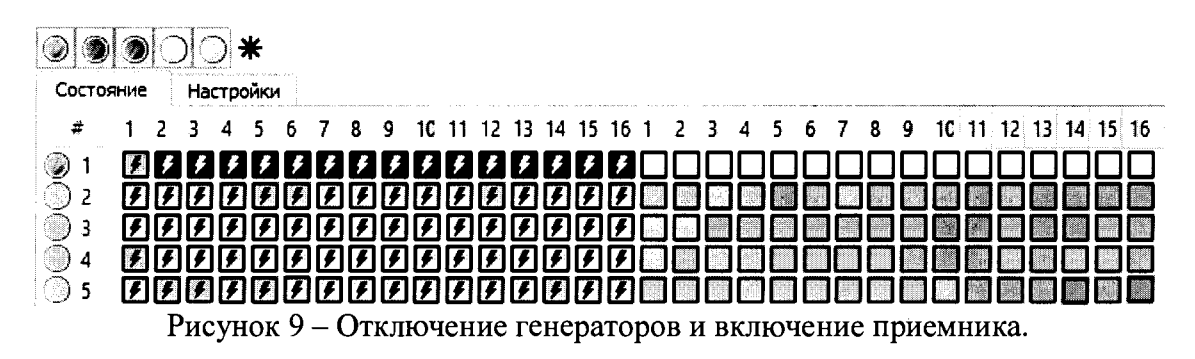

8.5.4 Подключить выход генератора к одному из физических каналов разъема подключения акустических блоков на электроном блоке комплекса, через магазин затуханий как показано рисунке 10. Используется нагрузка 50 Ом.

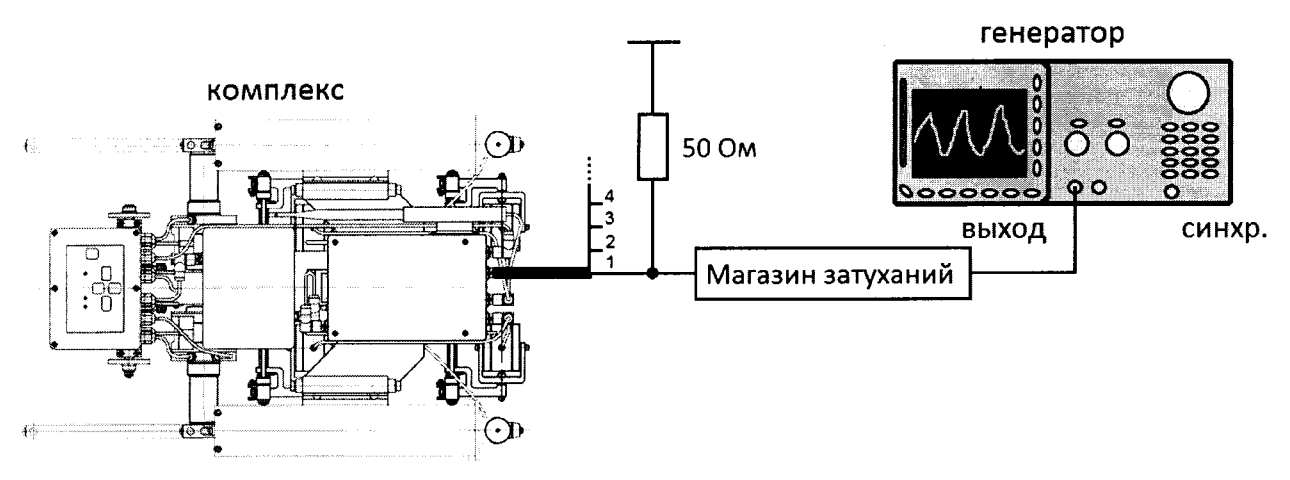

Рисунок 10 - Схема соединения.

8.5.5 В окне отображения развертки выбрать первый канал при подключении генератора к разъему «Тг1» или семнадцатый канал при подключении генератора к разъему «Тг2». Установить усиление канала равным 20 % в соответствии с рисунком 11.

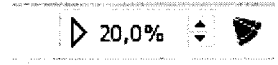

Рисунок 11 - Установка усиления на канале.

8.5.6 В появившемся меню, после клика правой клавишей мыши на экране развертки, выбрать пункт «Настройки...» (рисунок 12, а). В появившемся окне выбрать вкладку «Шкала», в области «Шкала Y» выбрать измерение в дБ согласно рисунку 12, б.

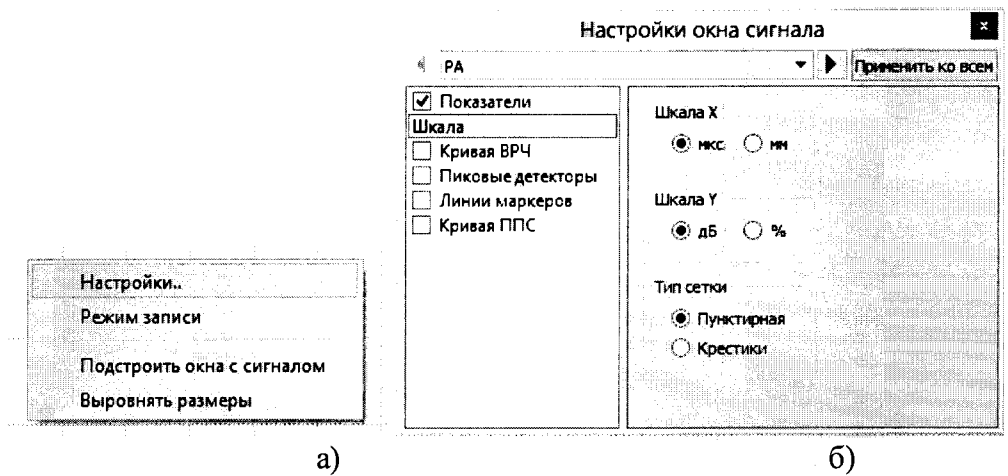

Рисунок 12 - Настройка единиц измерения амплитуды сигналов.

<span id="page-9-0"></span>8.5.7 Установить настройки на генераторе: непрерывный сигнал, синус, частота 4 МГц.

8.5.8 Путем изменения амплитуды сигнала на генераторе или ослабления на магазине затуханий, получить амплитуду сигнала на комплексе равную 0 дБ. Текущее измеренное значение амплитуды сигнала отображается в правом верхнем углу разверстки в поле строба «N» фиолетового цвета (рисунок 13).

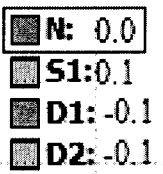

Рисунок 13 - Отображение значения амплитуды сигнала.

8.5.9 Увеличивать ослабление на магазине затуханий 38 раз с шагом 1 дБ и фиксировать измеренные значения амплитуды сигнала на экране комплекса.

8.5.10 Рассчитать абсолютную погрешность измерений амплитуды сигнала по формуле:

A *G QmeK Qh s~i тек нач ^ М3* \_ L rM3 » дБ, (3)

де  $\,G^{\,\text{\tiny{HdV}}}_{M3}\,$  – начальное значение ослабления на магазине затуханий, установленное в пункте 8.5.8, дБ;

 $G^{meck}_{M3}$  - текущее значение ослабления на магазине затуханий, дБ

 $G_{\kappa}^{\textit{hav}}$  - начальное значение амплитуды сигнала на экране комплекса, полученное в пункте 8.5.8, дБ;

 $G_{\kappa}^{mer}$  - текущее измеренное значение амплитуды сигнала на экране комплекса, дБ.

8.5.11 Повторить измерения согласно пунктам 8.5.1-8.5.10 для второго разъёма электронного блока.

8.5.12 Комплекс считается прошедшим операцию поверки с положительным результатом, если диапазон измерений амплитуды сигнала от - 38 до 0 дБ, абсолютная погрешность измерений амплитуды сигнала составляет  $\pm$  3 дБ в диапазоне от - 34 до - 38 дБ  $u \pm 2$  дБ в диапазоне от - 34 до 0 дБ.

#### **8.6 Определение полосы пропускания**

8.6.1 Произвести настройки в программе «Ultra-PE1420» в соответствии с пунктами 8.5.1-8.5.3.

8.6.2 Подключить выход генератора к одному из физических каналов разъема подключения акустических блоков на электроном блоке комплекса, через магазин затуханий как показано рисунке 10. Используется нагрузка 50 Ом.

8.6.3 В появившемся меню после клика правой клавишей мыши на экране развертки выбрать пункт «Настройки...» (рисунок 12, а). В появившемся окне (рисунок 12, б) выбрать вкладку «Шкала», в области «Шкала Y» выбрать измерение в %.

8.6.4 Установить настройки на генераторе: непрерывный сигнал, синус, частота 5 МГц.

8.6.5 Путем изменения усиления на комплексе, ослабления на магазине затуханий или изменения амплитуды сигнала на генераторе, получить амплитуду сигнала на комплексе, равную 80 % высоты экрана.

8.6.6 Уменьшать частоту сигнала на генераторе до тех пор, пока амплитуда сигнала на комплексе не станет равной 40 % высоты экрана. Зафиксировать установленное значение частоты на генераторе.

8.6.7 Установить настройки на генераторе: непрерывный сигнал, синус, частота 5 МГц.

8.6.8 Увеличивать частоту сигнала на генераторе до тех пор, пока амплитуда сигнала на комплексе не станет равной 40 % высоты экрана. Зафиксировать установленное значение частоты на генераторе.

8.6.9 Повторить измерения согласно пунктам 8.6.2-8.6.8 для второго разъёма акустического блока.

8.6.10 Комплекс считается прошедшим операцию поверки с положительным результатом, если нижняя граничная частота полосы пропускания находится в пределах  $2,50 \pm 0,25$  МГц; верхняя граничная частота - в пределах  $10 \pm 1$  МГц.

### **8.7 Определение диапазона и абсолютной погрешности измерений временных интервалов**

8.7.1 В правой части окна программы «Ultra-PE1420» выбрать вкладку «Зондирующие импульсы». Установить частоту заполнения импульсов ГИВ 4 МГц и отключить функцию автоотключения в соответствии с рисунком 1.

8.7.2 В левой части вкладки «Каналы» выбрать вкладку «РА-комб» и отключить все программные каналы кроме первого - для разъема «Тг1» или семнадцатого - для разъема «Тг2». В первом или семнадцатом программных каналах выключить генераторы всех физических каналов кроме канала, к которому подключен разъем синхронизации генератора. Включить один приемник, соответствующий физическому каналу, к которому подключен выход генератора (рисунок 14).

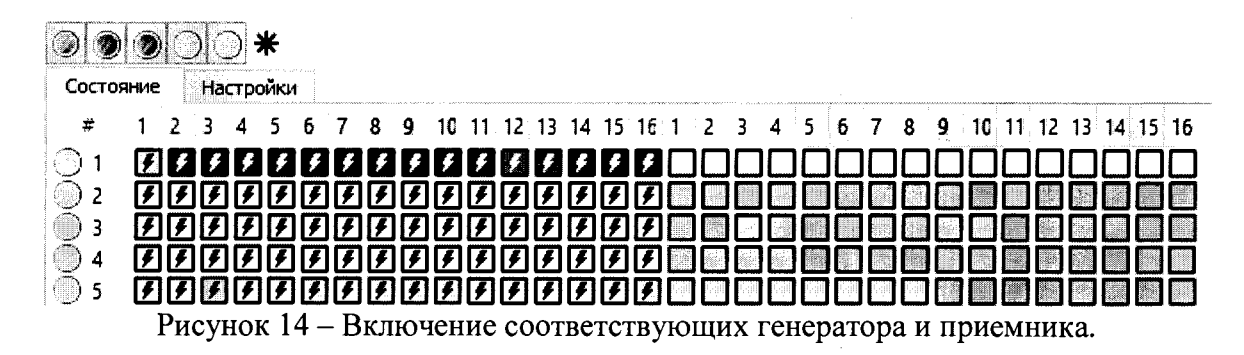

8.7.3 Подключить разъем синхронизации генератора к одному из физических каналов разъема подключения акустических блоков на электроном блоке комплекса через согласователь как показано рисунке 15. Используется нагрузка 50 Ом. Сигнал синхронизации контролировать осциллографом.

8.7.4 Подключить выход генератора к другому физическому каналу разъема подключения акустических блоков на электроном блоке комплекса.

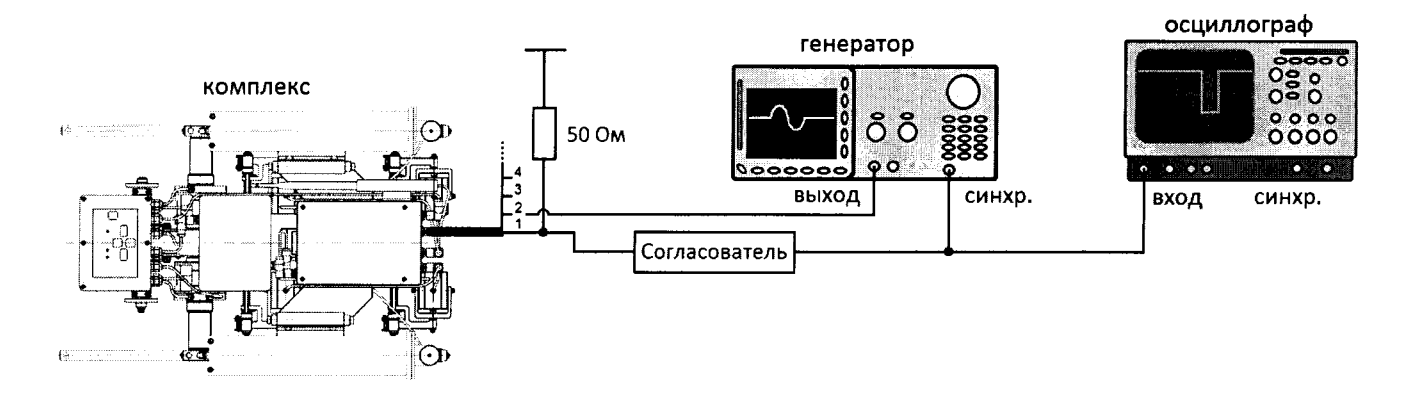

Рисунок 15 - Схема соединения.

8.7.5 Установить настройки на генераторе: пачка, 1 цикл, синус, частота 4 МГц. Установить минимальное значение временного сдвига одиночного импульса на генераторе.

8.7.6 В программе «Ultra-PE 1420» поместить измерительный строб между сигналами от импульса ГИВ комплекса и одиночным импульсом генератора таким образом, чтобы его края касались передних фронтов импульсов (рисунок 16). При выделении строба курсором на его краях будет показаны значения времени начала импульсов.

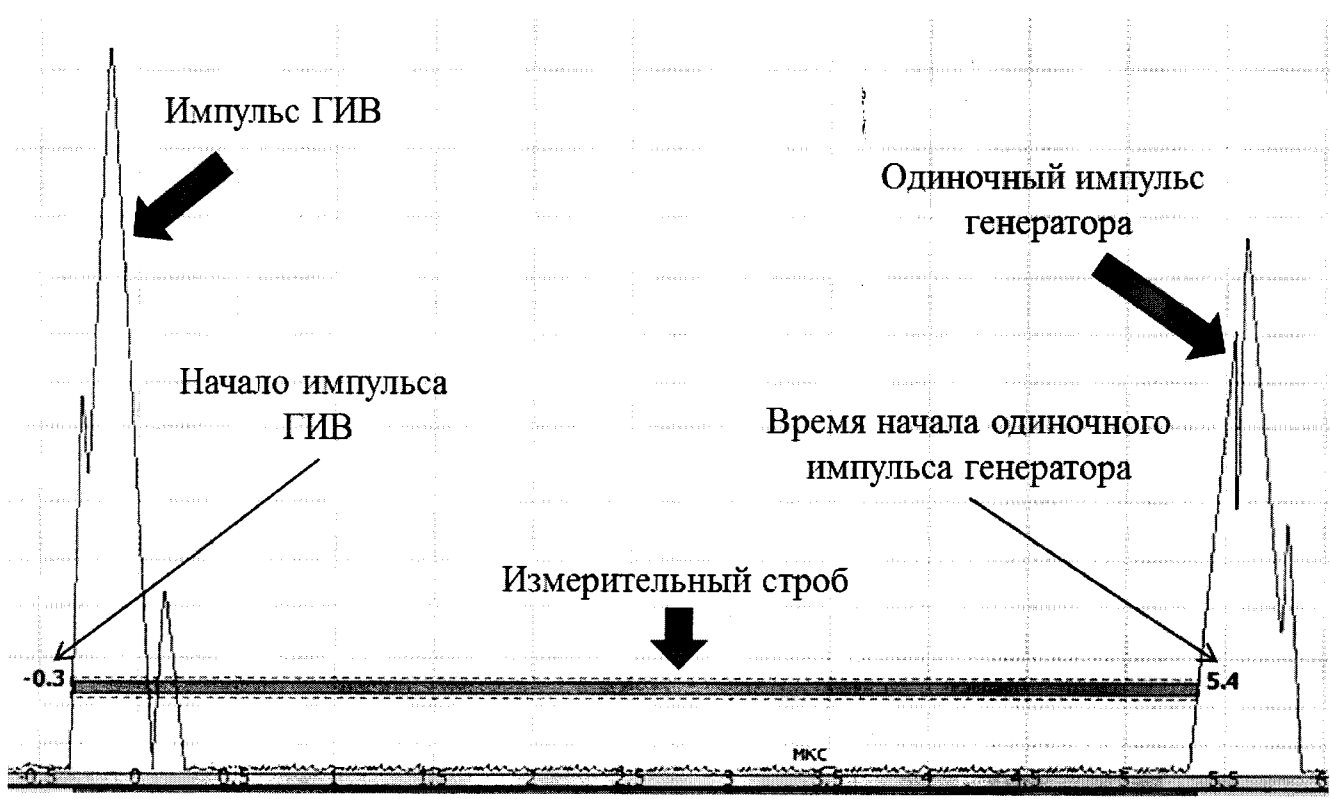

Рисунок 16 - Измерение времени между импульсами.

8.7.7 Вычислить разницу показаний времен начала импульса ГИВ комплекса и одиночного импульса генератора.

8.7.8 Выполнить измерения согласно пунктам 8.7.6-8.7.7 для значений временного сдвига одиночного импульса установленных на генераторе: 2, 10, 20, 50, 75, 100, 115, 150 мкс.

8.7.9 Рассчитать абсолютную погрешность измерений временных интервалов по формуле:

$$
\Delta T = \left| T_{\kappa}^{\text{mek}} - T_{\kappa}^{\text{hau}} \right| - \left| T_{\text{zen}}^{\text{mek}} - T_{\text{zen}}^{\text{hau}} \right|, \text{MKC}, \tag{4}
$$

*грнач* где *1<sub>ген —</sub>* начальное значение временного сдвига одиночного импульса, установленное на генераторе в пункте 8.7.5, мкс;

 $T_{\textit{zen}}^{\textit{mer}}$  - текущее значение временного сдвига одиночного импульса, установленное на генераторе, мкс;

 $T_{\kappa}^{\scriptscriptstyle\it Hdq}$  — начальное значение временного интервала между импульсами на экране комплекса определенное в пунктах 8.7.6-8.7.7, мкс;

 $T_{k}^{meck}$  - текущее значение временного интервала между импульсами на экране комплекса, мкс.

8.7.10 Повторить измерения согласно пунктам 8.7.2-8.7.9 для второго разъёма акустического блока.

8.7.11 Комплекс считается прошедшим операцию поверки с положительным результатом, если диапазон измерений временных интервалов соответствует диапазону от 1 до 150 мкс и абсолютная погрешность измерений временных интервалов не превышает  $\pm$  0,3 мкс.

#### **8.8 Определение диапазона и абсолютной погрешности измерений координаты дефектов вдоль сварного шва трубы**

8.8.1 Установить комплекс на образец трубы с кольцевым сварным соединением диаметром не менее 530 мм, чтобы передние и задние колеса располагались симметрично относительно середины сварного шва.

8.8.2 Отметить нестираемым маркером начало сканирования на уровне центра акустических систем.

8.8.3 Измерить с помощью рулетки расстояние 1000 мм от края кольцевого сварного соединения по образующей трубы и сделать отметку нестираемым маркером.

8.8.4 В программе «Ultra-PE1420» открыть вкладку «Контроль» Контроль в левом

верхнем углу. В правом верхнем углу выбрать вкладку «Датчики»  $\Omega$ . Установить параметр «Диаметр, мм» равным 58,0 мм (рисунок 17).

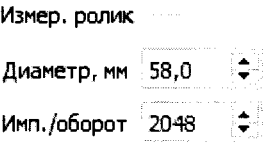

Рисунок 17 - Установка диаметра измерительного ролика.

8.8.5 Включить датчик контроля положения шва и электронный блок комплекса.

8.8.6 Нажать кнопу «Начать контроль» *~* в программе «Ultra-PE1420». Комплекс начнет свое движение вдоль направления кольцевого шва.

8.8.7 При достижении центра акустических блоков отметки, сделанной в пункте 8.8.3,

нажать кнопку «Остановить контроль»

8.8.8 Зафиксировать значение «Координата X» в левом нижнем окне программы (рисунок 18).

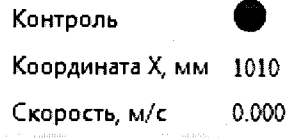

Рисунок 18 - Измерение координаты X.

8.8.9 Вычислить диаметр ролика по формуле:

$$
D_p = \frac{1000 \cdot D_{\text{max}}}{X}, \text{MM},\tag{5}
$$

где *Dp -* рассчитанное значение диаметра ролика, мм;

*DmeK -* текущее значение диаметра ролика, установленное во вкладке датчики, мм;

*X -* координата дефектов вдоль кольцевого сварного шва трубы, измеренная в пункте 8.8.8, мм.

8.8.10 Ввести рассчитанное значение  $D<sub>p</sub>$  во вкладке датчики (рисунок 17).

8.8.11 Произвести повторные измерения комплексом на участке трубы длиной 1000 мм. Если координата дефекта, измеренная в пункте 8.8.8 (рисунок 18), находится вне диапазона от 998 до 1002 мм, повторить пункты 8.8.1-8.8.10 еще один раз.

8.8.12 Установить комплекс на трубу диаметром 1420 мм и повторить пункт 8.8.2. Измерить диаметр трубы с помощью рулетки. В правом нижнем углу программы «Ultra-

**РЕ1420» открыть вкладку «Test Object»**  $\equiv$ , Ввести значение параметра «Диаметр» равным диаметру образца трубы, на которую установлен комплекс (рисунок 19).

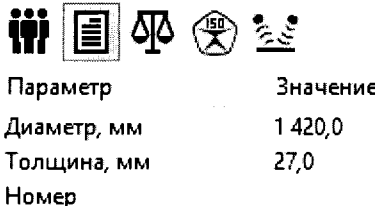

Рисунок 19 - Ввод значения диаметра контролируемой трубы.

8.8.13 Повторить пункты 8.8.5-8.8.6.

8.8.14 Дождаться, пока комплекс пройдет весь путь и остановится. Зафиксировать значение «Координата X» (рисунок 18).

8.8.15 Вычислить абсолютную погрешность ДХ измерений координаты дефектов вдоль сварного шва трубы по формуле:

$$
\Delta X = X_{\kappa} - (\pi \cdot D_{\text{mp}} + 120), \text{MM}, \tag{6}
$$

где *Dmp* - диаметр трубы, измеренный в пункте 8.8.12, мм;

*Х к* - координата дефектов вдоль кольцевого сварного шва трубы, измеренная в пункте 8.8.14, мм.

8.8.16 Повторить пункты 8.8.12-8.8.15 для трубы диаметром 530 мм.

8.8.17 Комплекс считается прошедшим операцию поверки с положительным результатом, если диапазон измерений координаты дефектов вдоль сварного шва трубы соответствует диапазону от 1 до 4600 мм и абсолютная погрешность измерений координаты дефектов вдоль сварного шва трубы не превышает  $\pm 2$  мм.

#### **8.9 Определение скорости сканирования**

8.9.1 Установить комплекс на образец трубы с кольцевым сварным соединением диаметром не менее 530 мм, чтобы передние и задние колеса располагались симметрично относительно середины сварного шва.

8.9.2 Повторить пункты 8.8.5-8.8.6, перед запуском комплекса включив секундомер.

8.9.3 Дождаться, пока комплекс пройдет весь путь и остановится. После остановки комплекса выключить секундомер.

8.9.4 Рассчитать скорость сканирования *V* в м/мин по формуле:

$$
V = \frac{\pi \cdot D_{mp} + 120}{t} \cdot \frac{60}{1000}, \text{M/MHH}, \tag{7}
$$

где *Dmp* - диаметр трубы, измеренный в пункте 8.8.12, мм;

*t -* время движения комплекса вдоль кольцевого шва трубы, измеренное в пунктах 8.9.2-8.9.3, сек.

8.9.5 Повторить действия по  $8.9.1 - 8.9.4$  два раза.

8.9.6 Комплекс считается прошедшим операцию поверки с положительным результатом, если скорость сканирования составляет не менее 1,7 м/мин.

# 8.10 Определение диапазона и абсолютной погрешности измерений глубины залегания дефектов

8.10.1 Открыть вкладку «РА» РА в левом верхнем углу окна программы «Ultra-РЕ1420». В правой верхней части окна выбрать вкладку «Фильтрация»  $\overline{\mathbf{R}}$  и включить все параметры (рисунок 20-а). Во вкладке «Зондирующие импульсы» **WE** выключить функцию автоотключения (рисунок 20-6).

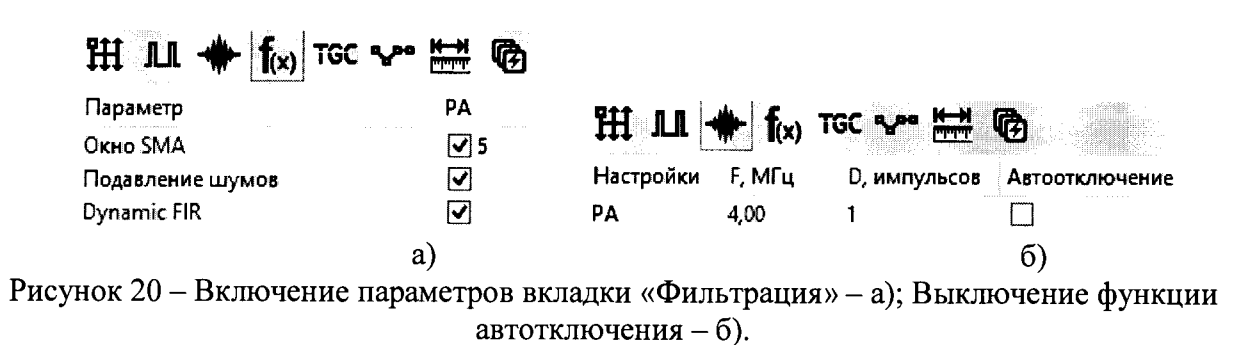

8.10.2 Во кладке «Режим» НА выбрать схему «РА-комб.» в соответствии с рисунком 21.

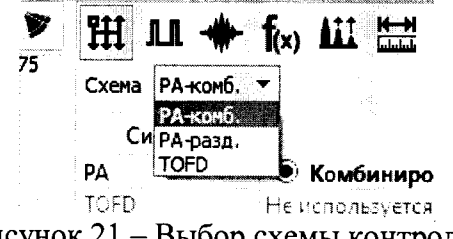

Рисунок 21 - Выбор схемы контроля.

8.10.3 Во вкладке «Синхроимпульсы» Ш установить значение «Период, мкс» (рисунок 22). Рекомендуемый период синхроимпульсов - 150 мкс.

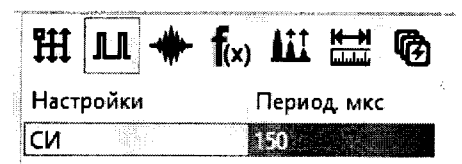

Рисунок 22 - Установка периода синхроимпульсов.

8.10.4 Открыть вкладку «Измерение дистанций» **ЕСЛИ** и установить значение скоростей звука в контролируемом изделии и в призме преобразователя. Параметр «Скорость ультразвука в призме, м/с» установить в соответствии с паспортом акустической системы. Параметр «Скорость ультразвука, м/с» установить равным  $0, 55 \cdot c_i$ , где  $c_i$  - среднее значение скорости продольной волны в контрольном образце №2 из комплекта контрольных образцов и вспомогательных устройств КОУ-2 (далее - контрольный образец №2), указанное в паспорте на образец (рисунок 23).

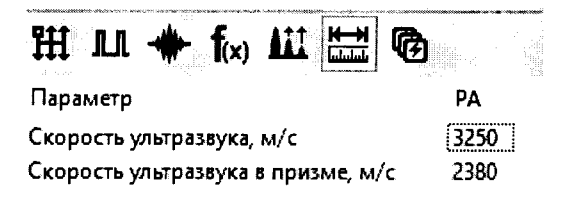

Рисунок 23 - Установка скорости ультразвука.

8.10.5 Выбрать вкладку «Состояние преобразователя» **В** и ввести значение угла ввода и апертуры для каждого преобразователя с фазированной решеткой (рисунок 24). Угол ввода вводить равным 62°.

| constitution of the constitution of the constitution of the constitution of the constitution of the constitution of the constitution of the constitution of the constitution of the constitution of the constitution of the co<br>vetë Jav | m<br>statistica | <b><i>INVESTIGATIONS CONTINUES</i></b><br>1,818<br><u> a componente a provincia de la provincia de la provincia de la provincia de la provincia de la provincia de l</u> | të.<br>em<br>$\sim$ $\sim$<br>1888888<br><b>College</b> |
|----------------------------------------------------------------------------------------------------|-----------------|----------------------------------------------------------------------------------------------------|---------------------------------------------------------|
|                                                                                                    |                 | Угол ввода, '                                                                                                    | Aperture, mn                                            |
|                                                                                                    |                 | $1.1 - 1.111$                                                                                                    | The company of the company                              |
|                                                                                                    |                 |                                                                                                    |                                                         |

Рисунок 24 - Ввод угла ввода и апертуры.

8.10.6 В левой части вкладки «Каналы» выбрать вкладку «РА-комб» и включить все программные каналы, а также все генераторы и приемники физических каналов в соответствии с рисунком 25.

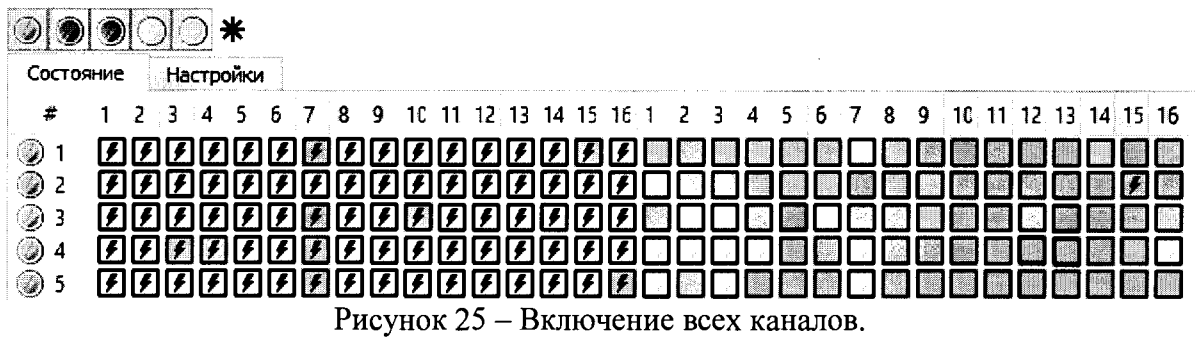

8.10.7 В правом нижнем углу окна программы во вкладке «Test Object» []. Ввести значение параметра «Толщина, мм» равным 59.

8.10.8 В строке меню выбрать пункт «Инструменты», затем пункт «S-скан...» (рисунок  $26$ ).

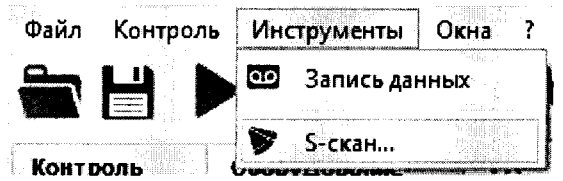

Рисунок 26 - Включение меню секторного сканирования.

8.10.9 В верхней части окна «S-скан» (рисунок 27) выбрать первую акустическую систему (номер системы определяется в зависимости от разъема (Tr1 или Tr2), к которому она подключена).

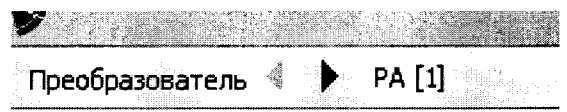

Рисунок 27 - Выбор первой акустической системы.

8.10.10 В правой области окна «S-скан» открыть вкладку «Углы» и ввести значения параметров «Начальный угол» и «Конечный угол» равными 8 и -24 в соответствии с рисунком 28.

| Углы           |               | W.                                           |            |
|----------------|---------------|----------------------------------------------|------------|
| Параметр       |               | Значение                                     |            |
| Угол ввода     |               |                                              |            |
| Апертура       |               | 10.5                                         |            |
| Начальный угол |               |                                              | 1. 1.1.1.1 |
|                | Конечный угол | stablished and complete the stability of the |            |

Рисунок 28 - Ввод начального и конечного угла сканирования.

8.10.11 Установить акустический блок на поверхность контрольного образца №2 таким образом (рисунок 29), чтобы максимум сигнала от двугранного угла, находящегося левее бокового сверления диаметром 6 мм, был на линии «угол 50°».

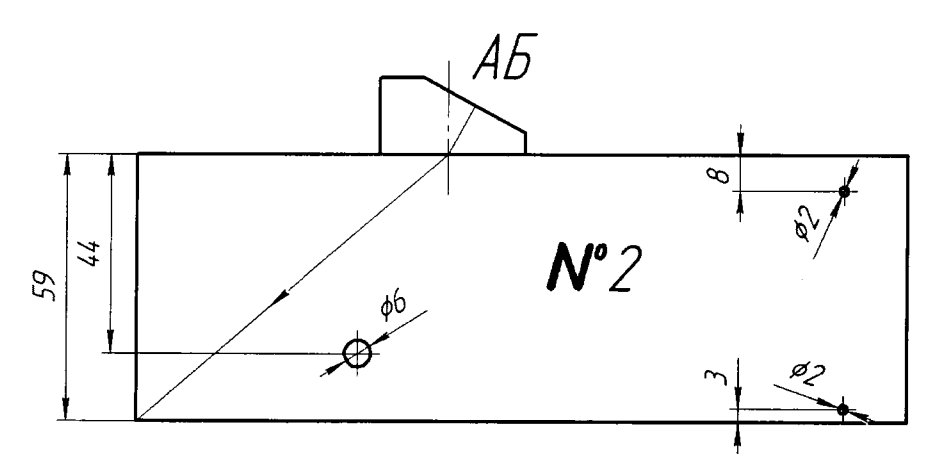

Рисунок 29 - Установка акустического блока на поверхность контрольного образца №2 для получения сигнала от двугранного угла.

8.10.12 В правой области на S-скане открыть вкладку «Отображение шва» и ввести значения параметров «Прозрачность, %»: 0; «Шаг сетки X, мм»: 1,00; «Шаг сетки Y, мм»: 1,00; «Размер 1, мм»: 1,00; «Размер 2, мм»: 1,00; «Модель»: V-образ.; «Число отражений»: 1 (рисунок 30 - б). Параметры «Смещение по X, мм» и «Смещение по Y, мм» установить такими, при которых максимум сигнала от двугранного угла будет находиться на глубине 59 мм по измерительной сетке (рисунок 30 - а).

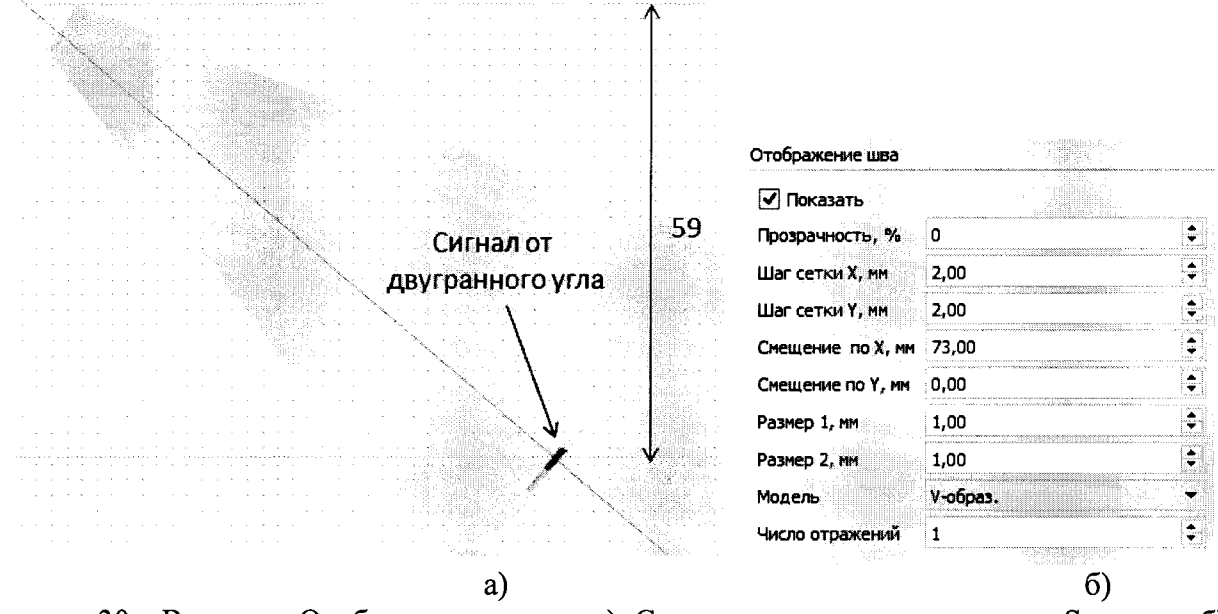

Рисунок 30 - Вкладка «Отображение шва» - а); Сигнал от двугранного угла на S-скане - б).

8.10.13 Переместить акустический блок таким образом (рисунок 31), что бы максимум сигнала от бокового сверления диаметром 6 мм был на линии «угол 50°».

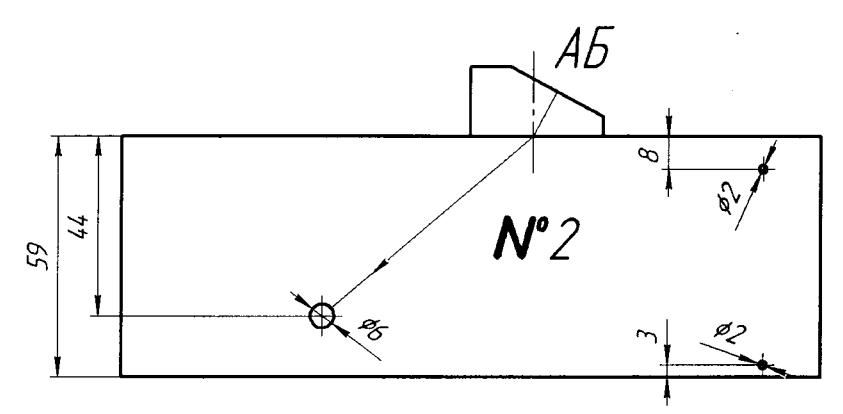

Рисунок 31 - Установка акустического блока на поверхность контрольного образца №2 для получения сигнала от бокового сверления диаметром 6 мм.

8.10.14 Зафиксировать глубину отражателя  $Y_{d6}$  по измерительной сетке (рисунок 32), не меняя никаких параметров настройки S-скана.

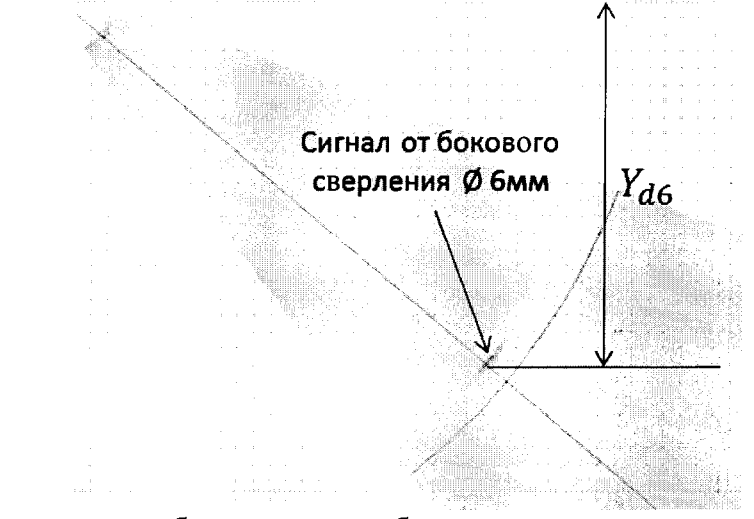

Рисунок 32 - Измерение глубины залегания бокового сверления диаметром 6 мм на экране комплекса.

8.10.15 Вычислить абсолютную погрешность измерений глубины залегания бокового сверления диаметром 6 мм  $\Delta H_{d6}$  по формуле:

$$
\Delta H_{d6} = Y_{d6} - (44 - 3 \cdot \cos \alpha), \text{MM},\tag{8}
$$

где  $\alpha$  – угол максимума сигнала, ...<sup>o</sup>;

*Yd6* - глубина, измеренная в пункте 8.10.14, мм.

8.10.16 Переместить акустический блок таким образом (рисунок 33), что бы максимум сигнала от бокового сверления диаметром 2 мм на глубине 8 мм был на линии «угол 50°».

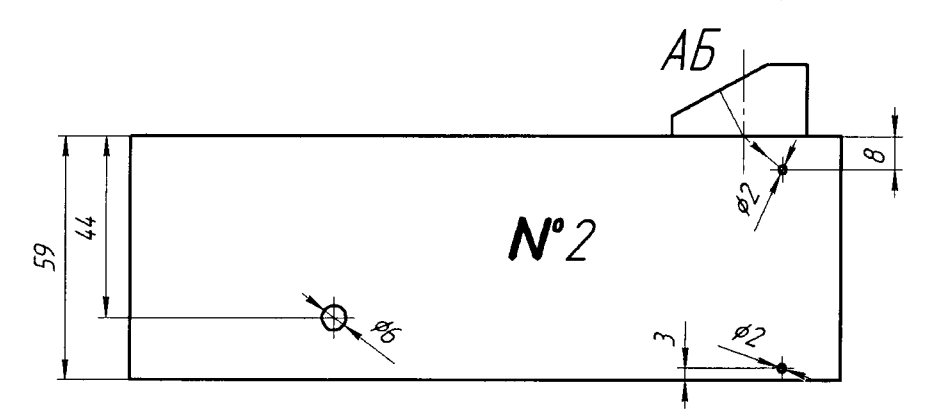

Рисунок 33 - Установка акустического блока на поверхность контрольного образца №2 для получения сигнала от бокового сверления диаметром 2 мм на глубине 8 мм.

8.10.17 Зафиксировать глубину отражателя  $Y_{d2}$  по измерительной сетке (рисунок 34) не меняя никаких параметров настройки S-скана.

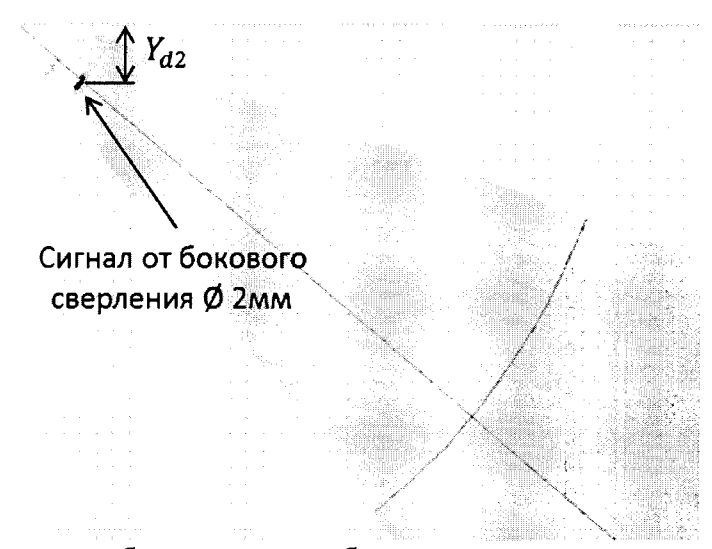

Рисунок 34 - Измерение глубины залегания бокового сверления диаметром 2 мм на экране комплекса.

8.10.18 Вычислить абсолютную погрешность измерений глубины залегания бокового сверления диаметром 2 мм  $\Delta H_{d2}$  по формуле:

$$
\Delta H_{d2} = Y_{d2} - (8 - \cos \alpha), \text{ MM}, \qquad (9)
$$

где  $\alpha$  – угол максимума сигнала, ...<sup>o</sup>;

*Ydl -* глубина, измеренная в пункте 8.10.17, мм.

8.10.19 С помощью микроскопа большого инструментального БМИ-1 (далее микроскопа) провести измерение высоты *Нсоп* стандартного образца предприятия СОП-Г10В-01 (далее - СОП-ПОВ-01) в шести точках, равномерно распределенных по поверхности СОП-ПОВ-01. Рассчитать среднее арифметическое значение по шести измерениям.

8.10.20 С помощью микроскопа провести измерение диаметра *Dcon* бокового сверления СОП-Г10В-01. Измерения проводятся по три раза с каждой стороны СОП-ПОВ-01. Рассчитать среднее арифметическое значение по шести измерениям.

8.10.21 С помощью микроскопа провести измерение расстояния *Но* от рабочей поверхности до ближайшего края бокового сверления СОП-ПОВ-01. Измерения проводятся по три раза с каждой стороны СОП-ПОВ-01. Рассчитать среднее арифметическое значение по шести измерениям.

8.10.22 Рассчитать расстояние R<sub>D</sub> от центра бокового сверления образца до рабочей поверхности по формуле:

$$
R_D = H_D + \frac{D_{\text{COM}}}{2}, \text{MM},\tag{10}
$$

где *Но -* расстояние от рабочей поверхности до ближайшего края бокового сверления СОП-ПОВ-01, мм;

*Dcon -* диаметр бокового отверстия СОП-ПОВ-01, мм.

8.10.23 Установить акустический блок на поверхность СОП-ПОВ-01 таким образом (рисунок 35), чтобы максимум сигнала от двугранного угла, находящегося на противоположном конце относительно бокового сверления диаметром *Dcon,* мм был на линии «угол 50°».

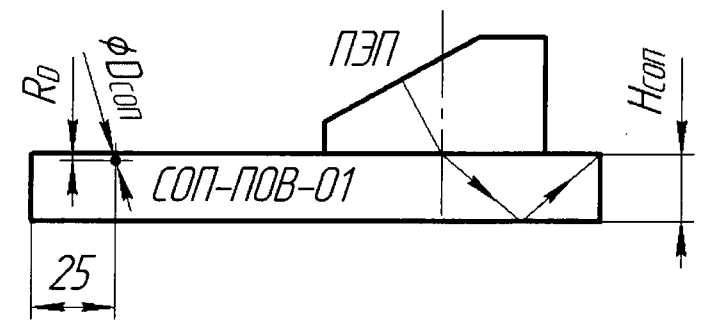

Рисунок 35 - Установка акустического блока на поверхность СОП-ПОВ-01 для получения сигнала от двугранного угла.

8.10.24 В правой области на S-скане открыть вкладку «Отображение шва» и ввести значения параметров «Прозрачность, %»: 0; «Шаг сетки X, мм»: 1,00; «Шаг сетки Y, мм»: 1,00; «Размер 1, мм»: 1,00; «Размер 2, мм»: 1,00; «Модель»: V-образ.; «Число отражений»: 1 (рисунок 36 - б). Параметры «Смещение по X, мм» и «Смещение по Y, мм» установить такими, при которых максимум сигнала от двугранного угла будет находиться на глубине 2.  $H_{COI}$ , мм по измерительной сетке (рисунок 36 – а).

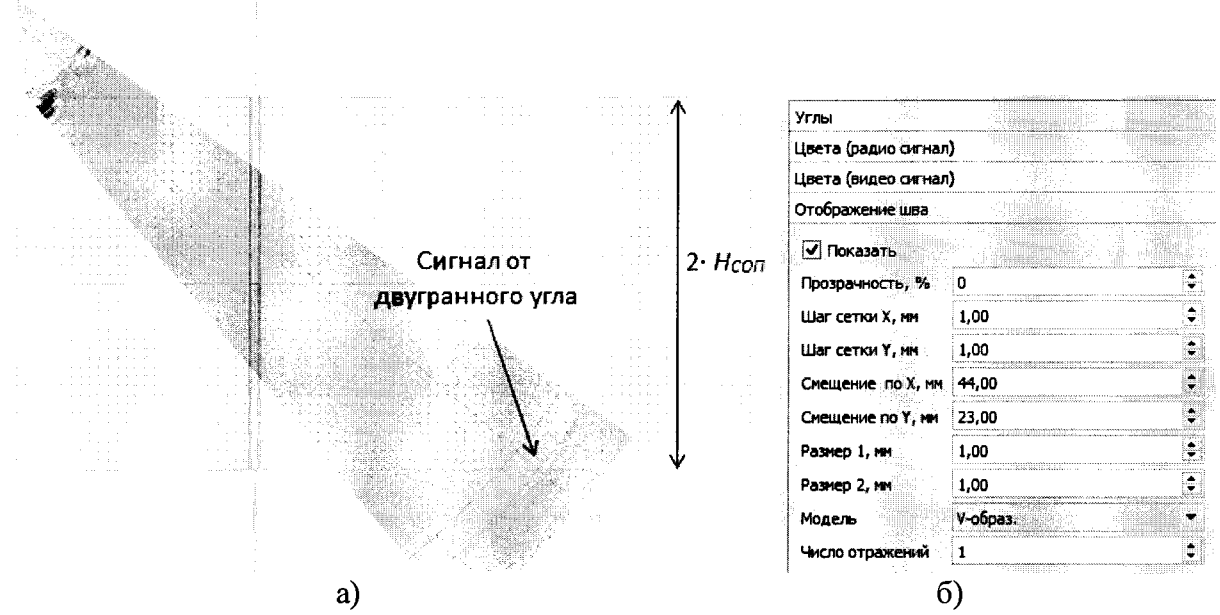

Рисунок 36 – Вкладка «Отображение шва» – а); Сигнал от двугранного угла на S-скане – б).

8.10.25 Установить акустический блок таким образом (рисунок 37), что бы максимум сигнала от бокового сверления диаметром 2 мм был на линии «угол 50°».

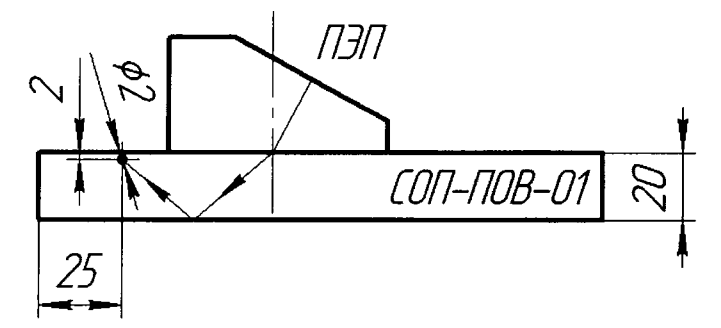

Рисунок 37 - Установка акустического блока на поверхность СОП-ПОВ-01 для получения сигнала от бокового сверления диаметром 2 мм.

8.10.26 Зафиксировать глубину отражателя  $Y_D$  по измерительной сетке (рисунок 38) не меняя никаких параметров настройки S-скана.

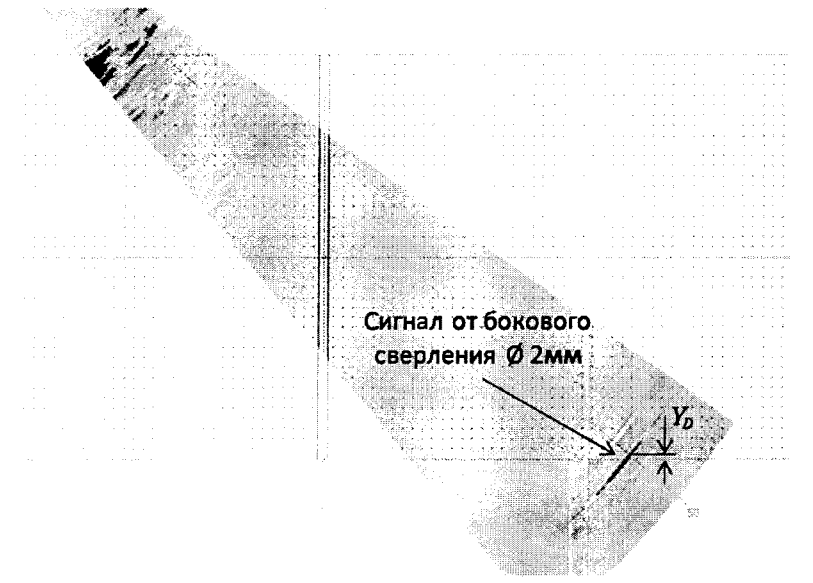

Рисунок 38 - Измерение глубины залегания бокового сверления диаметром 2 мм на экране комплекса.

8.10.27 Вычислить абсолютную погрешность измерений глубины залегания бокового сверления диаметром 2 мм  $\Delta H$ <sub>D</sub> по формуле:

$$
\Delta H_D = Y_D - (R_D + \frac{D_{COII}}{2} \cdot \cos \alpha) ,_{MM,}
$$
\n(11)

где  $\alpha$  - угол максимума сигнала, ...<sup>o</sup>;

 $Y_p$  - глубина, измеренная в пункте 8.10.26, мм.

8.10.28 Выполнить измерения, описанные в пунктах 8.10.10-8.10.18, 8.10.23-8.10.27 еще для четырех значений различных углов ввода в диапазоне сектора от 40° до 55°.

8.10.29 Повторить измерения, описанные в пунктах 8.10.10-8.10.18, 8.10.23-8.10.28 для другого акустического блока.

8.10.30 Комплекс считается прошедшим операцию поверки с положительным результатом, если диапазон измерений глубины залегания дефектов соответствует диапазону от 3 до 41 мм и абсолютная погрешность измерений глубины залегания дефектов не превышает ± 3 мм.

## 9 ОФОРМЛЕНИЕ РЕЗУЛЬТАТОВ ПОВЕРКИ

9.1 Результаты поверки заносят в протокол поверки. Рекомендуемая форма протокола поверки приведена в приложении А к методике поверки.

9.2 Положительные результаты поверки оформляются свидетельством о поверке в установленной форме в соответствии с приказом Минпромторга России от 02.07.2015 №1815.

9.3 Отрицательные результаты поверки оформляются путем выдачи извещения о непригодности средства измерений к дальнейшей эксплуатации в установленной форме в соответствии с приказом Минпромторга России от 02.07.2015 №1815. с указанием причин непригодности.

Разработчики:

Начальник отдела испытаний и сертификации ФГУП «ВНИИОФИ»

Начальник сектора МОНК

ФГУП «ВНИИОФИ»

А.В. Иванов

Д.С. Крайнов

Инженер сектора МОНК отдела испытаний и сертификации ФГУП «ВНИИОФИ»  $\mathcal{O}$  Д даблинов А.С. Крайнов

отдела испытаний и сертификации

# ПРИЛОЖЕНИЕ А (Форма протокола поверки) (рекомендуемое)

# ПРОТОКОЛ первичной/периодической поверки №

от « $\_\_$ » 20 года

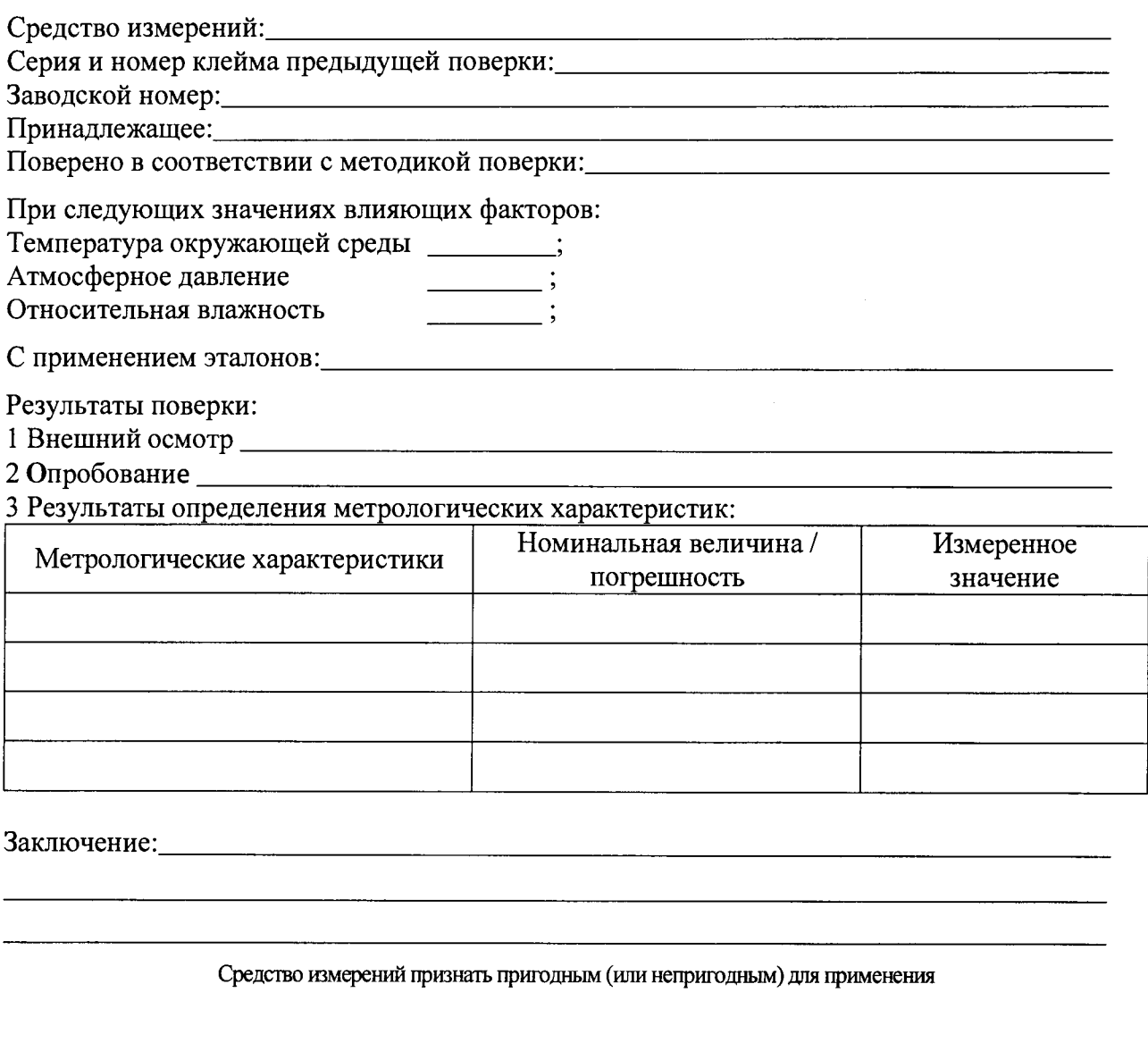

Поверитель:<br><sub>Подпись</sub>

 $\frac{1}{2}$  $\frac{1}{2}$  $\overline{\Phi}$ <sub>MO</sub>

 $\bar{\phantom{a}}$ 

 $\overline{\phantom{a}}$